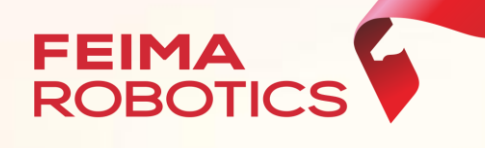

# 飞马无人机管家**-**智检图

数据处理流程

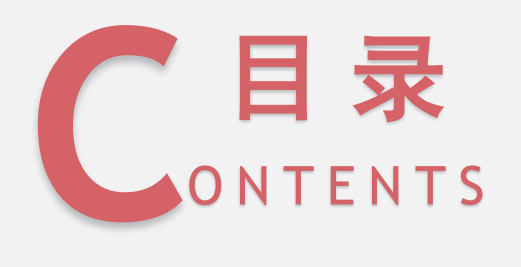

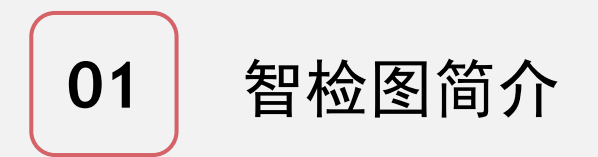

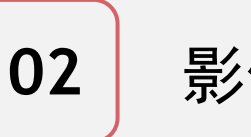

## **02** 影像质检内容

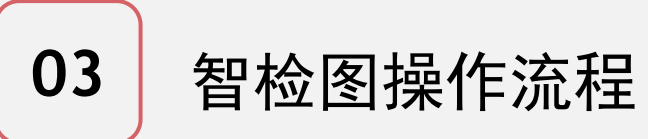

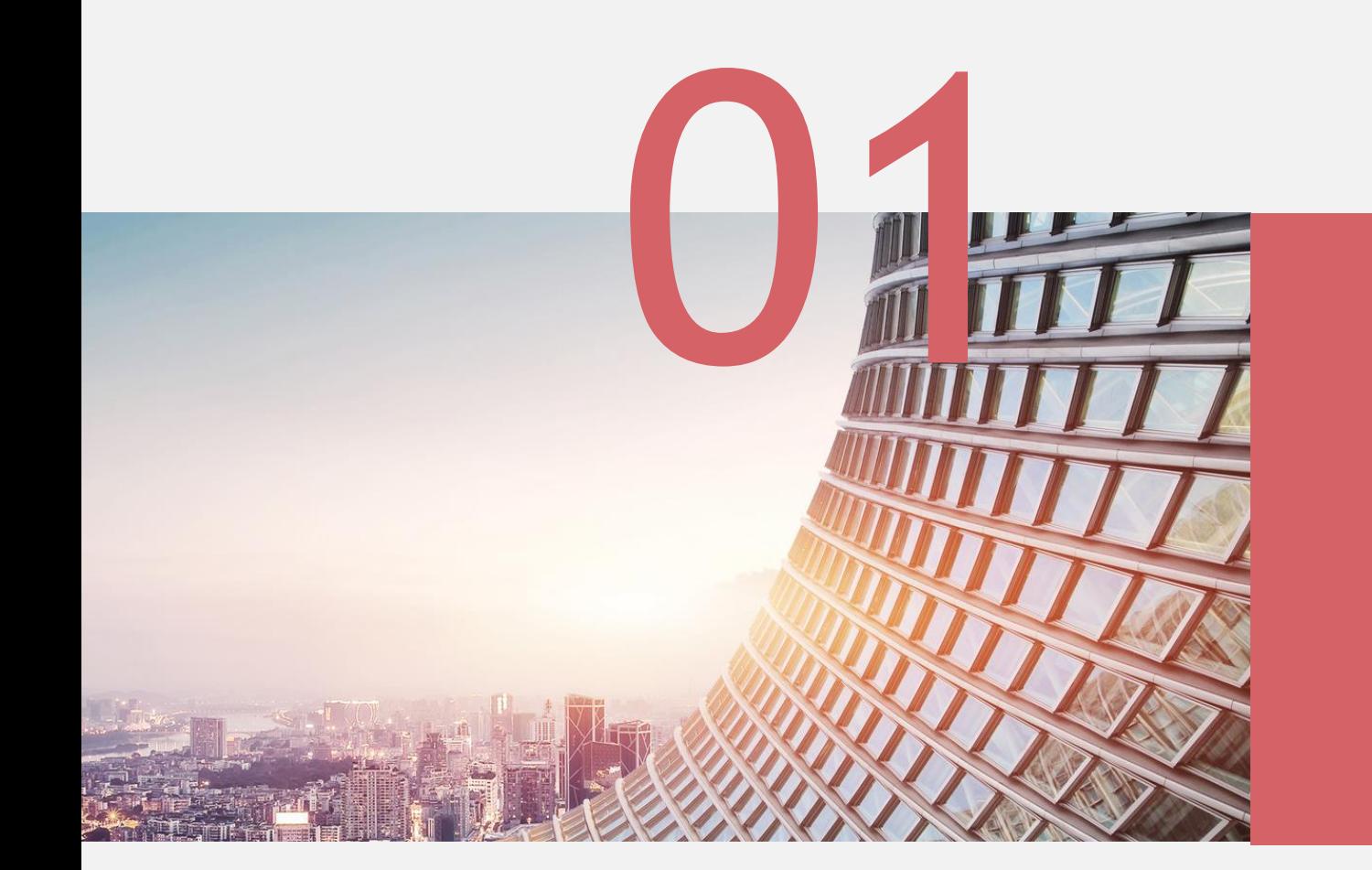

# 智检图简介

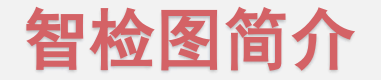

#### "智检图"是专业用于航飞质量现场检查及评估的自动化软件、可以快速获取航飞质量报告、 提高无人机数据质检工序的效率及后期处理的可靠性。

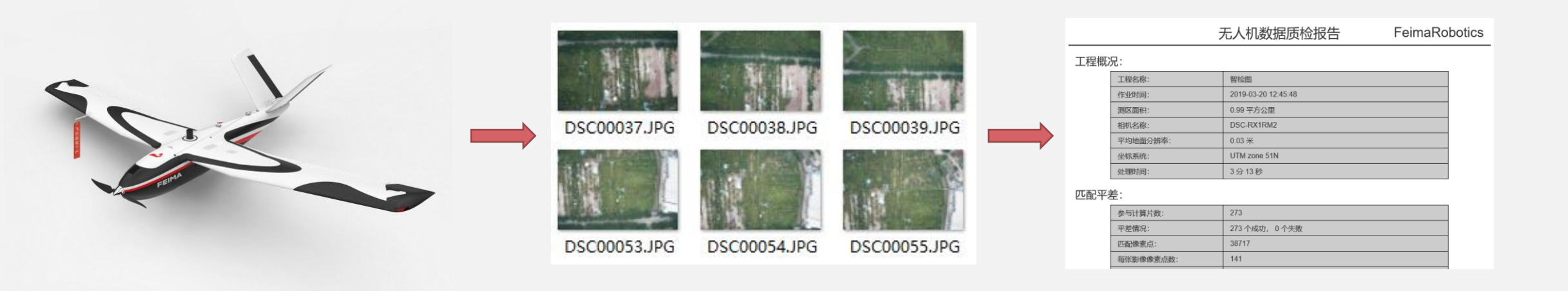

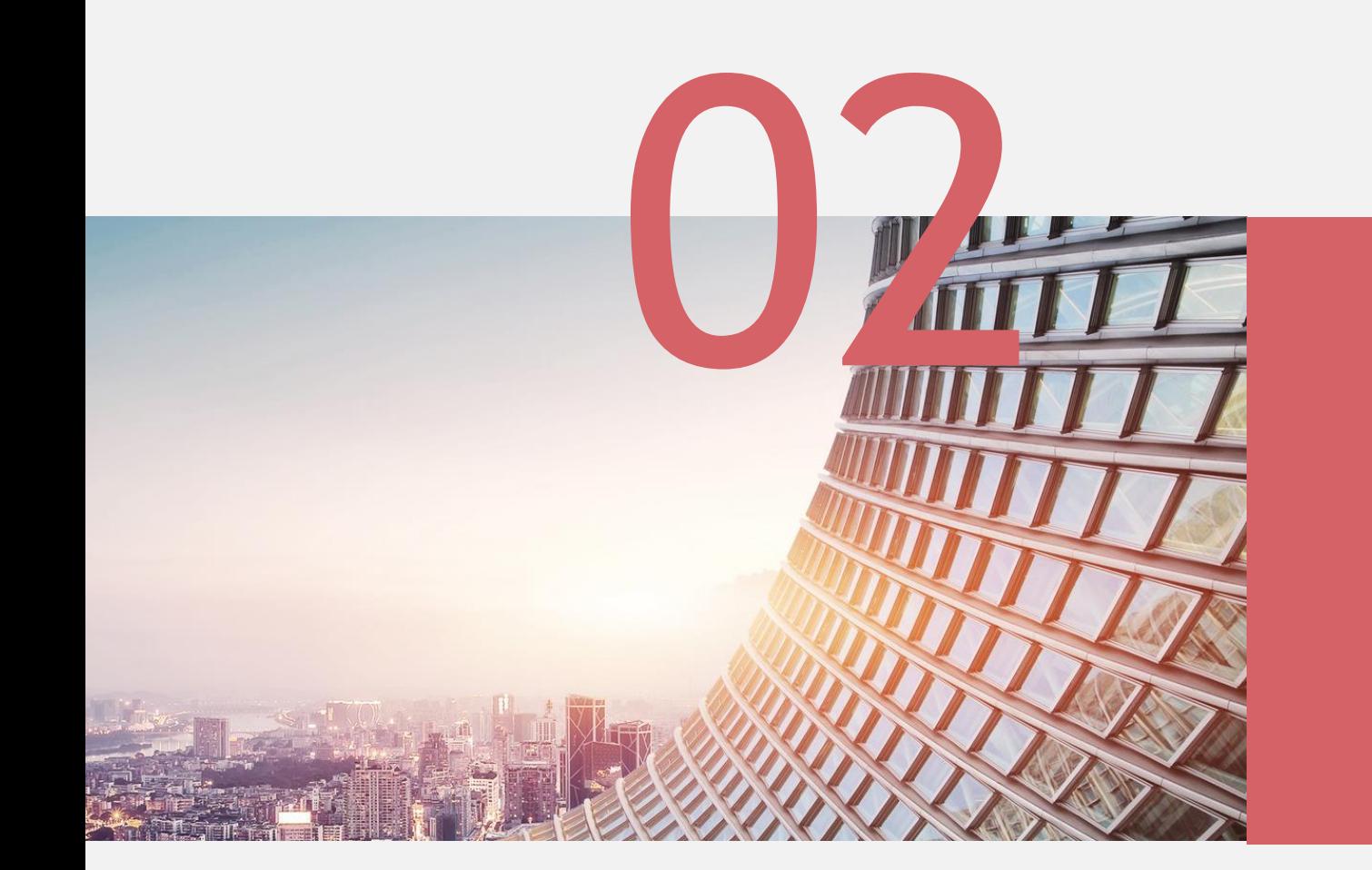

# 影像质检内容

### 影像质检内容

测区面积

实际地面分辨率

影像匹配平差情况

- 影像预览图和数字
- 影像重叠度
- 航带信息
- 平差后POS信息

质检结论

质检结论:

航飞要求:

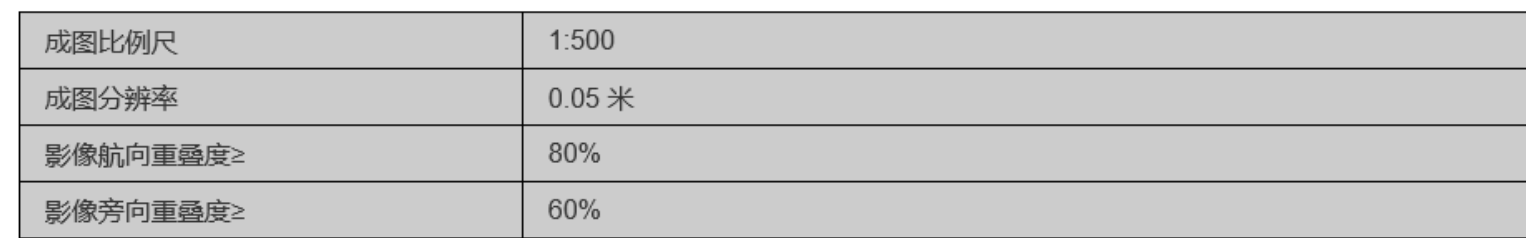

质检结论:

#### 测区平均分辨率为 0.03 米, 航向重叠度为: 75%, 旁向重叠度为: 70 %。

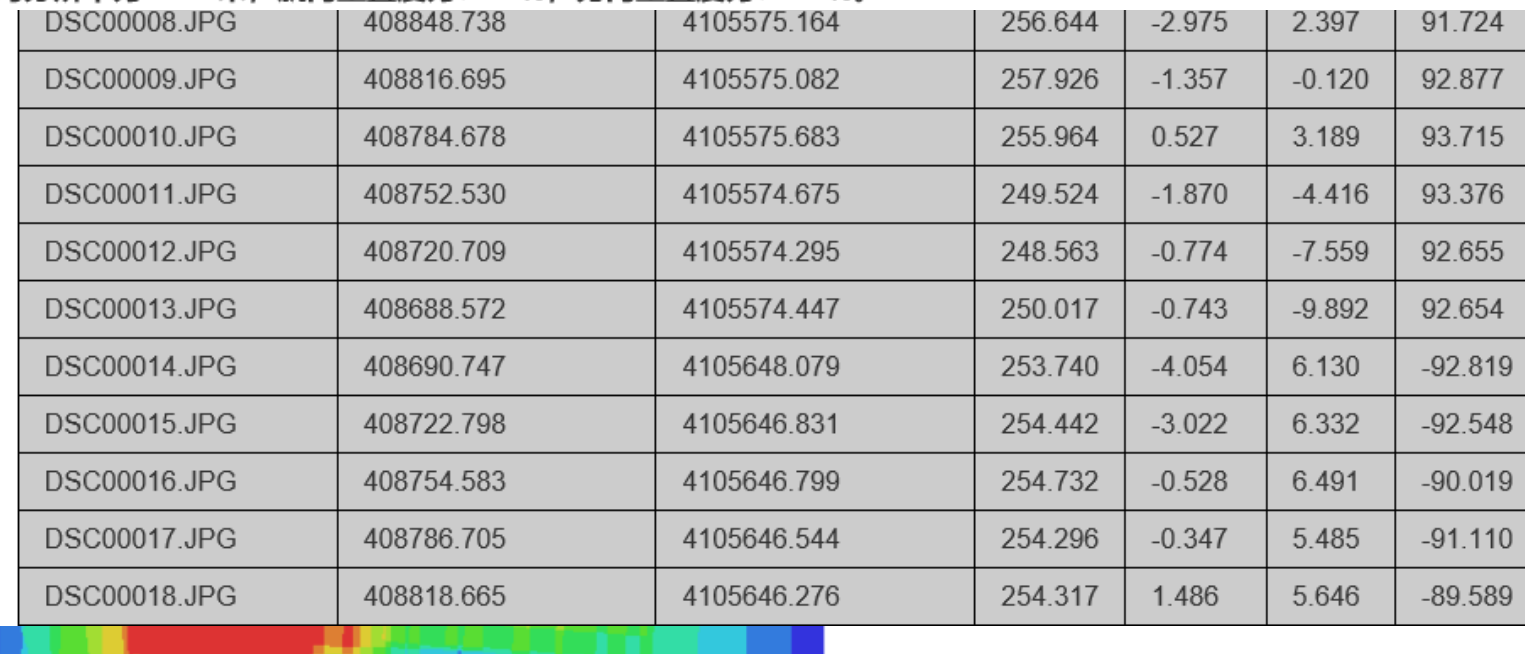

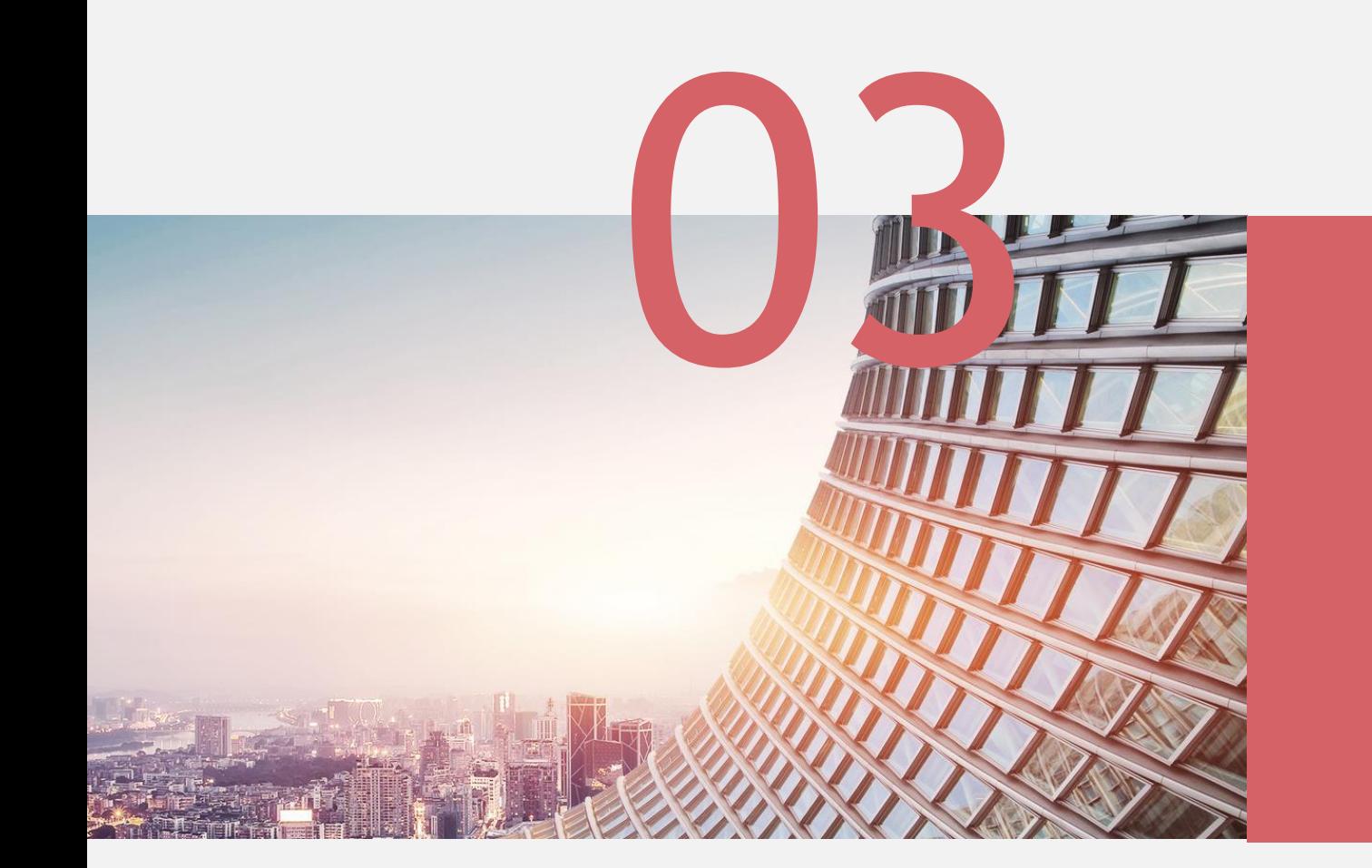

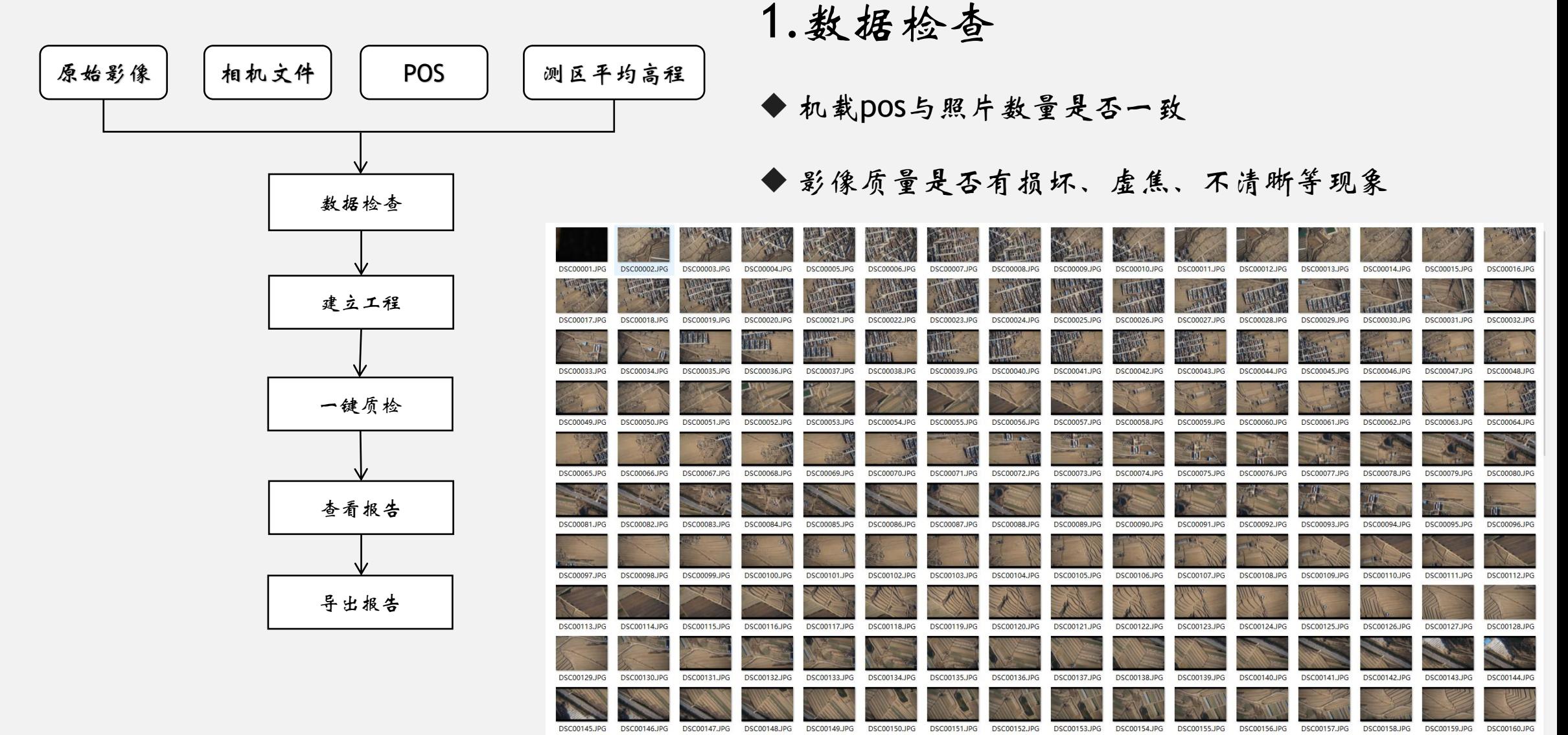

## 智检图操作流程 2.新建工程

- ◆ 打开智检图界面,选择新建工程,输入工程名称,选择对应的机型
- ◆ 导入影像, 支持文件夹导入、影像导入两种模式

◆ 按照标注的1-4的顺序进行POS导入及其他参数设置:导入pos-设置相机参数-设置坐标系统-填写测区高程

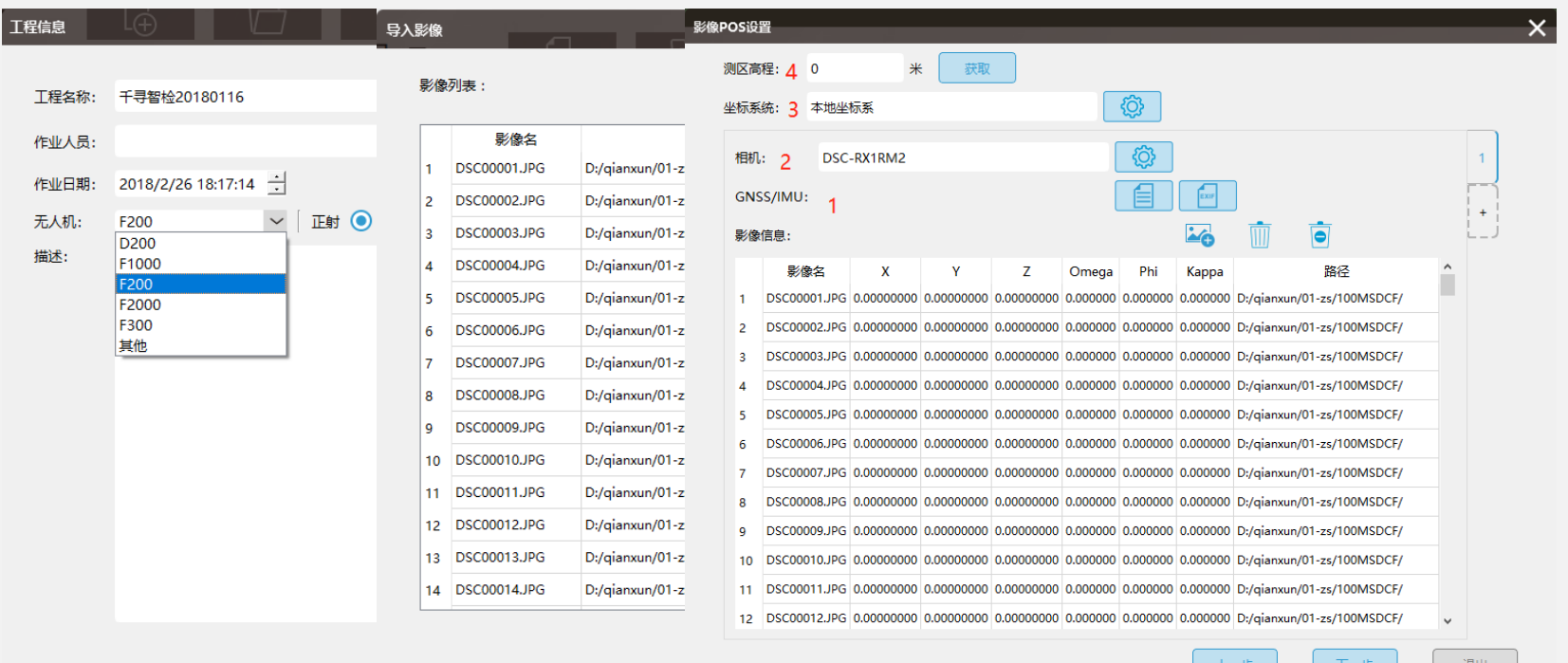

◆ 导入POS: 导入机载POS, 根据航高计算地面试拍数。例如: ① 从第2行开始

② 角度单位:度

③ 对齐方式:顺序对齐

④ 勾选经纬度

#### ◆ 设置相机参数

软件可自动识别相机参数,根据相机编号下载相机报告(.xml) 或导入已有相机报告

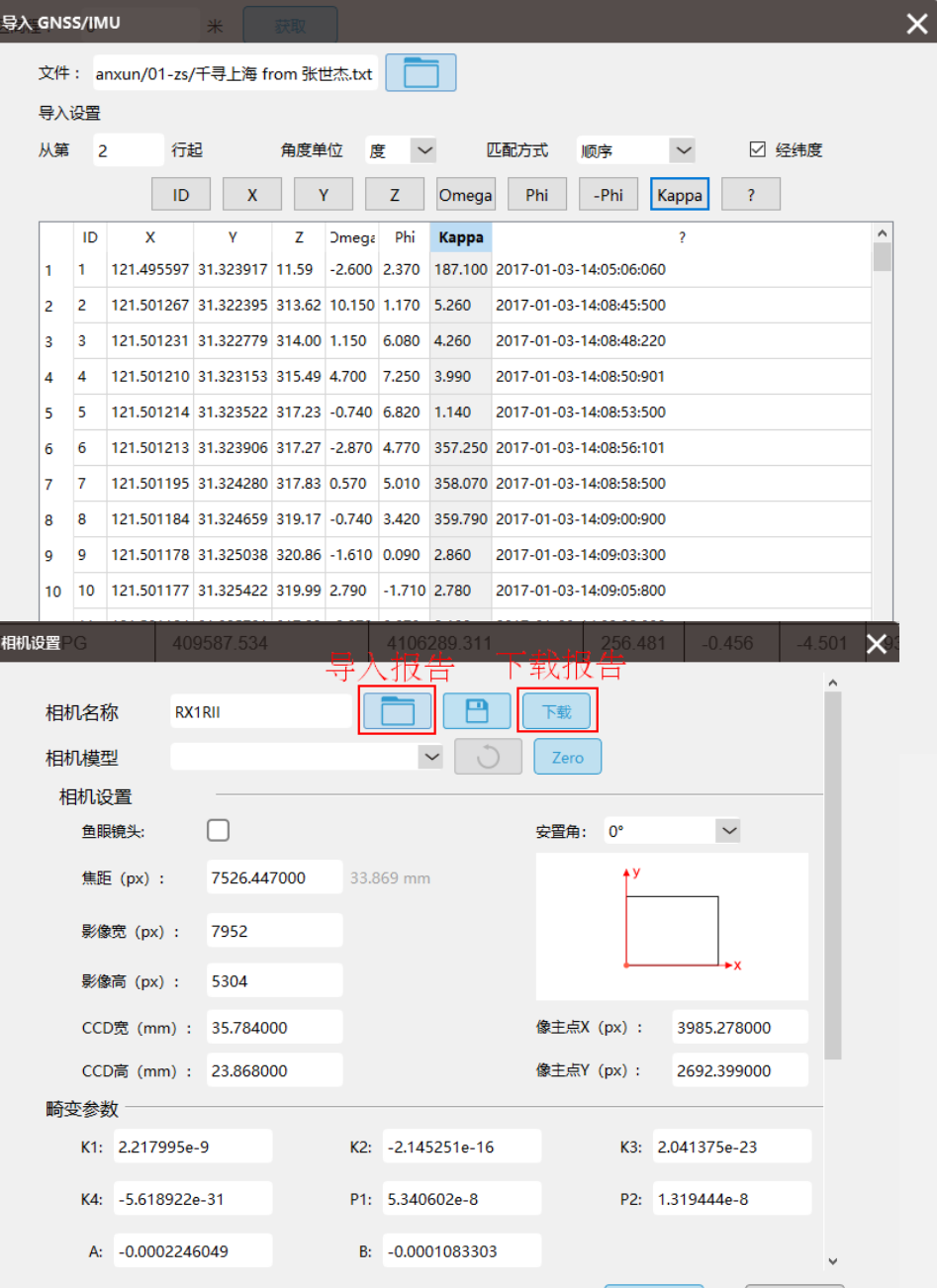

取消

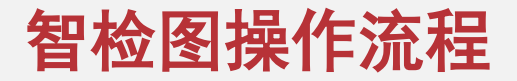

#### ◆ 设置坐标系

若导入经纬度格式的pos数据,软件会默认为投影坐标系统,此时需与控制点坐标系保持一致; 若导入xyz格式的平面pos数据,软件会默认为本地坐标系,无需更改。 对于智检图模块来说,坐标系统的设置不影响质检结果,可不做更改。

◆ 设置测区高程

在电脑联网,且导入的pos数据为经纬度的前提下,可使用获取功能,软件会根据第一张影像对应的经纬度 坐标自动获取对应的地面的海拔高度;

其他情况下,可填写机载pos中的试拍影像对应的高程或根据控制点高程坐标大致填写。

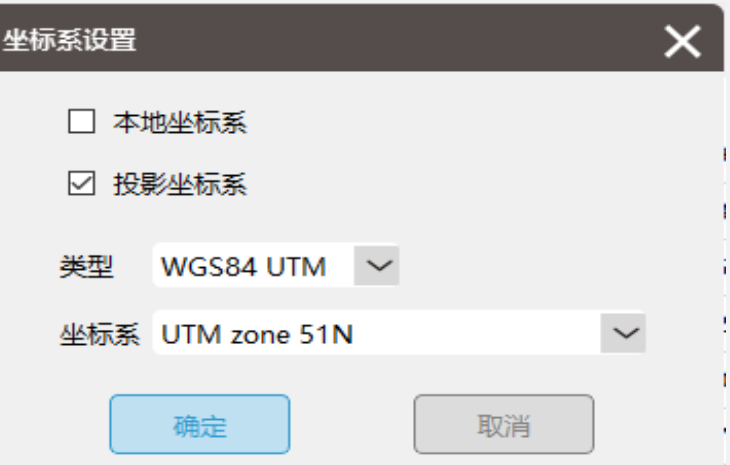

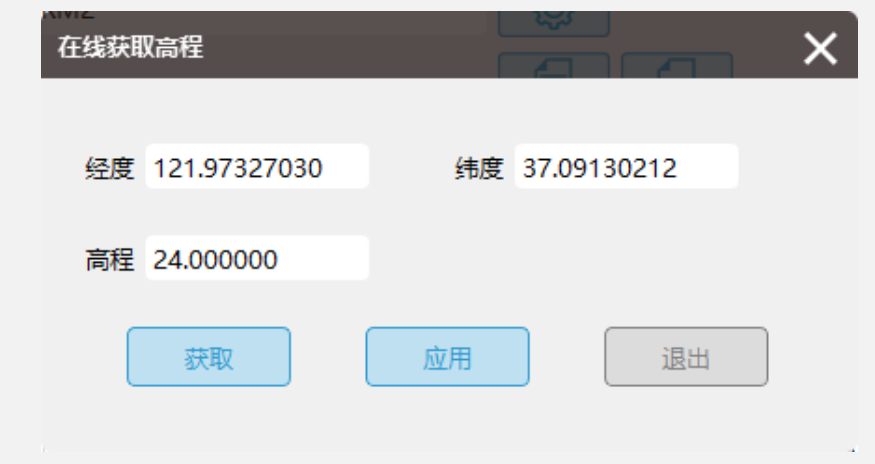

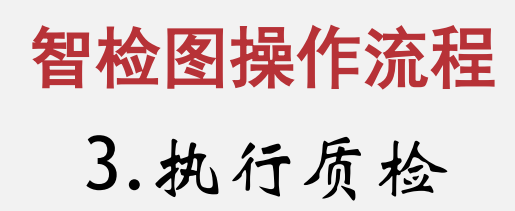

- ◆ 设置质检参数:根据实际飞行设计参数填写质检参数
- ◆ 执行质检

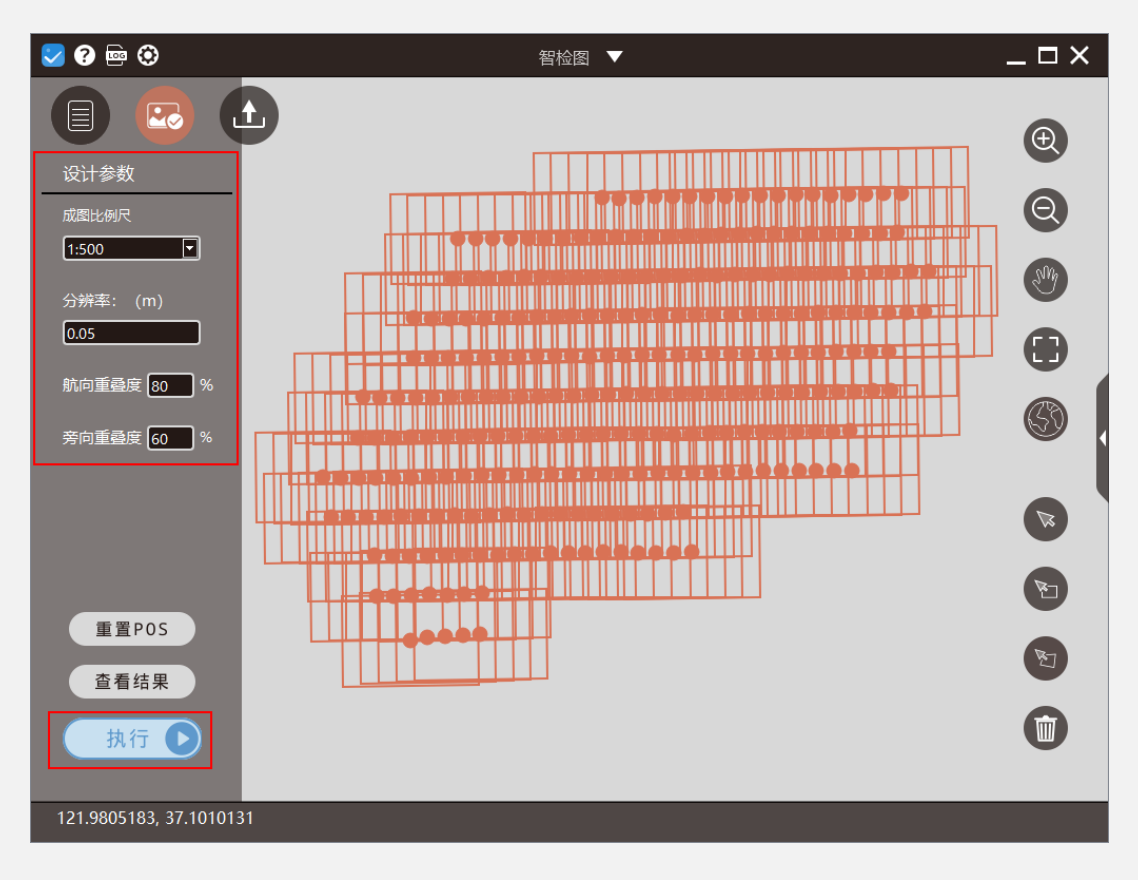

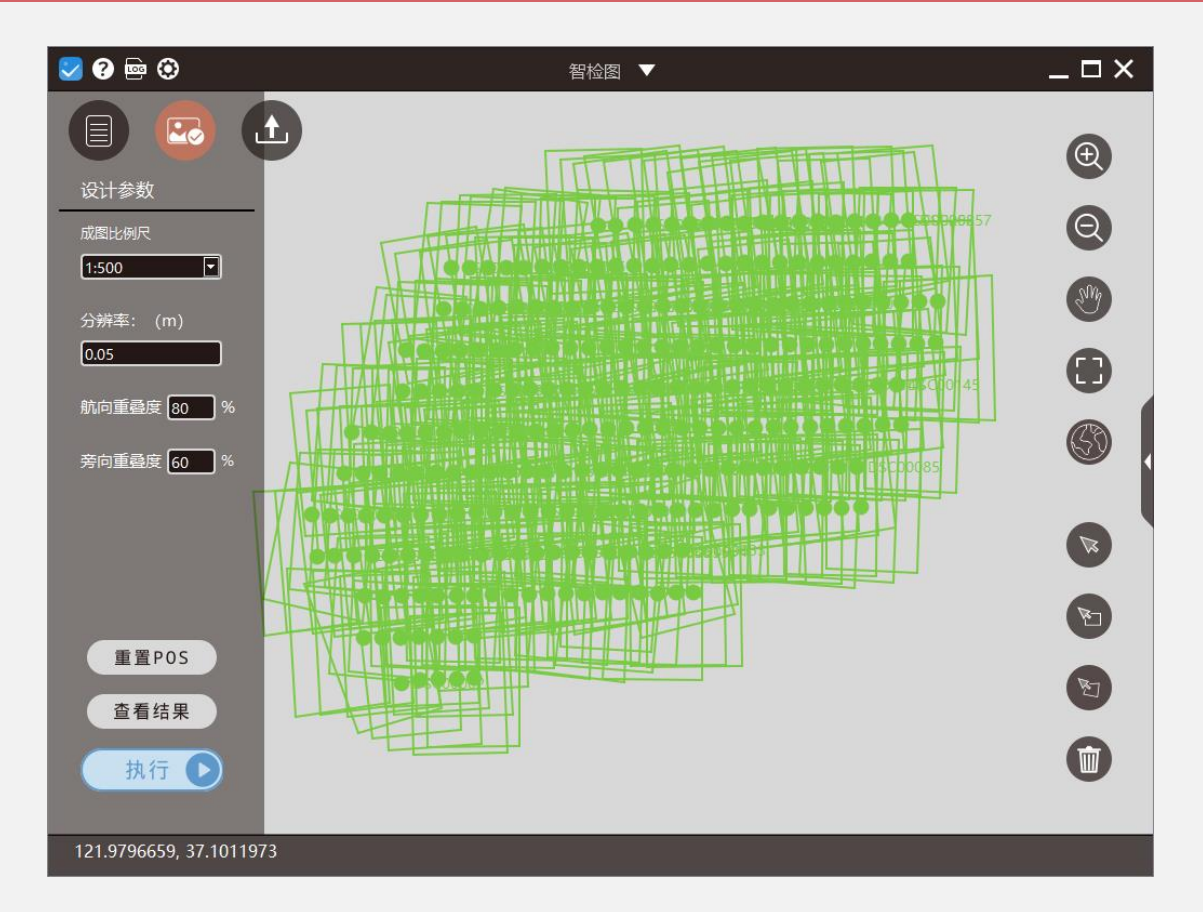

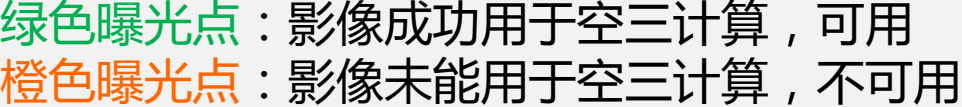

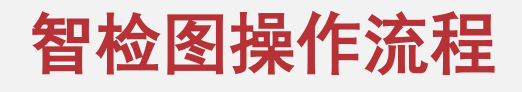

## 4.查看质检报告

◆ 质检完成后点击"查看结果" 并查看质检结果,重点关注:

① 测区分辨率

- ② 影像概览图是否出现完整,无漏洞
- ③ 航带旁向、航线重叠度是否符合要求

④ 影像姿态角是否超限

#### 质检结论:

航飞要求:

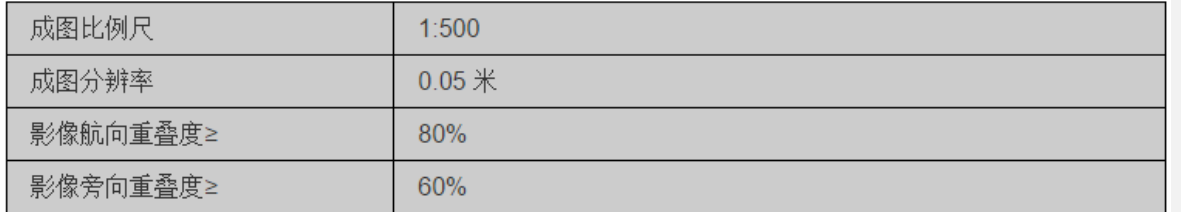

质检结论:

测区平均分辨率为 0.03 米, 航向重叠度为: 75%, 旁向重叠度为: 70 %。

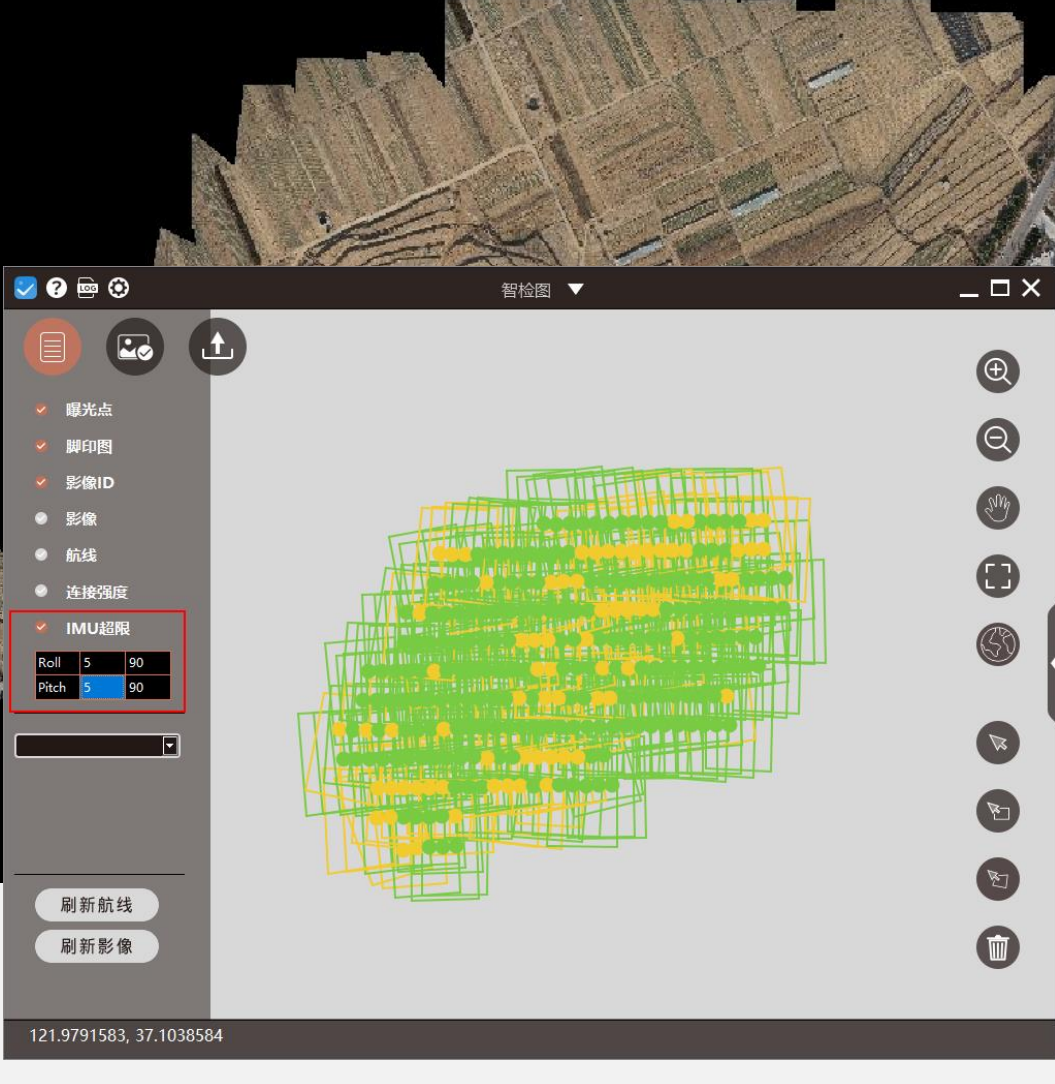

绿色曝光点:俯仰角、侧滚角小于5°

黄色曝光点:俯仰角、侧滚角大于5°

- 5.导出质检报告及其他
- ◆ 导出质检报告, 格式为.html
- ◆ 导出影像略缩图
- ◆ 导出POS数据,用于第三方软件

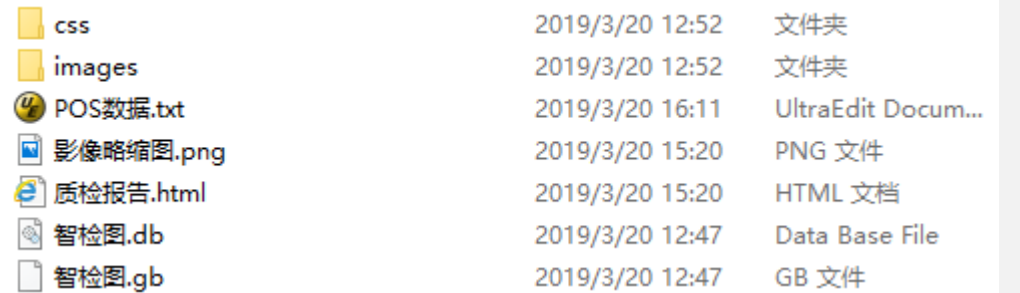

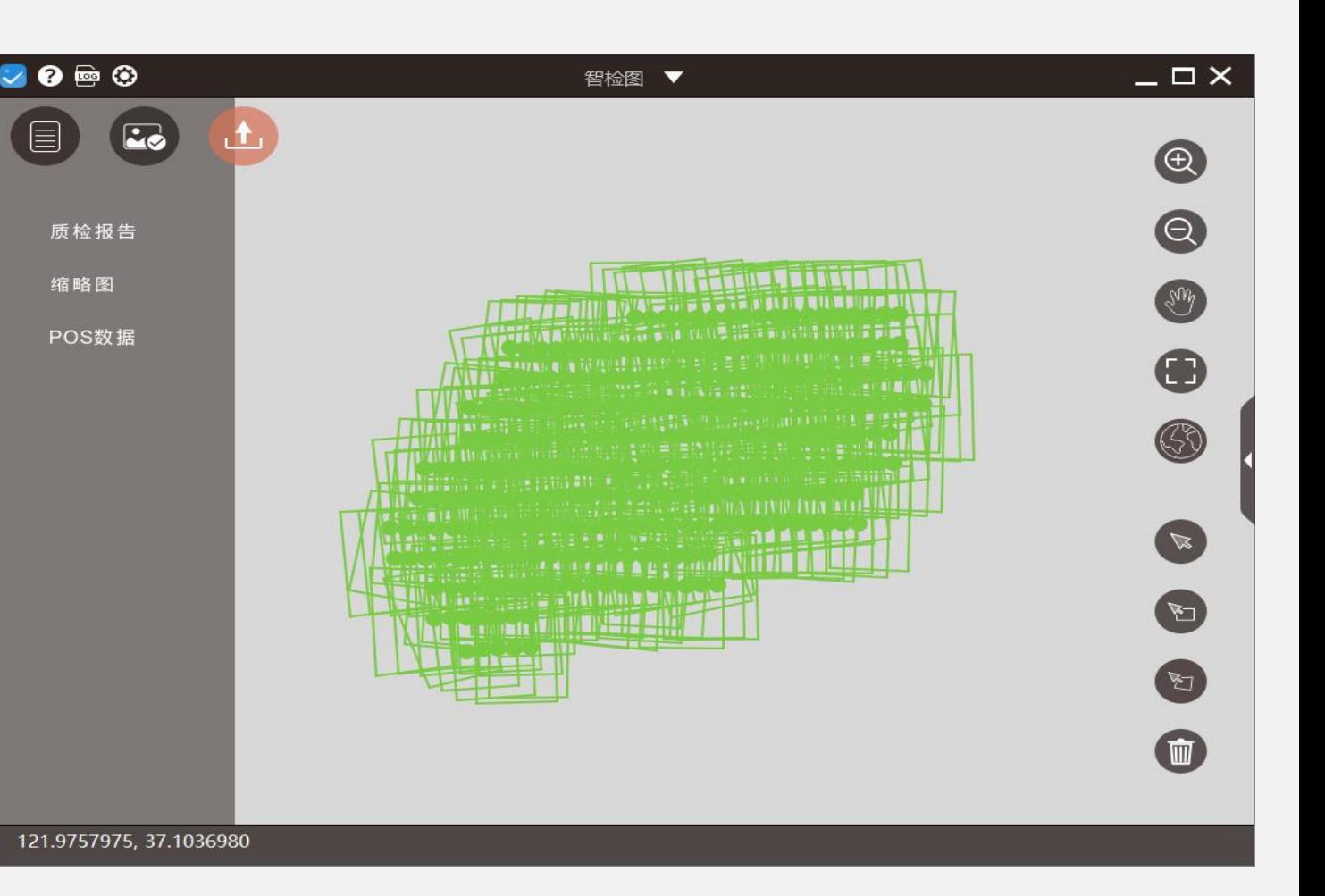

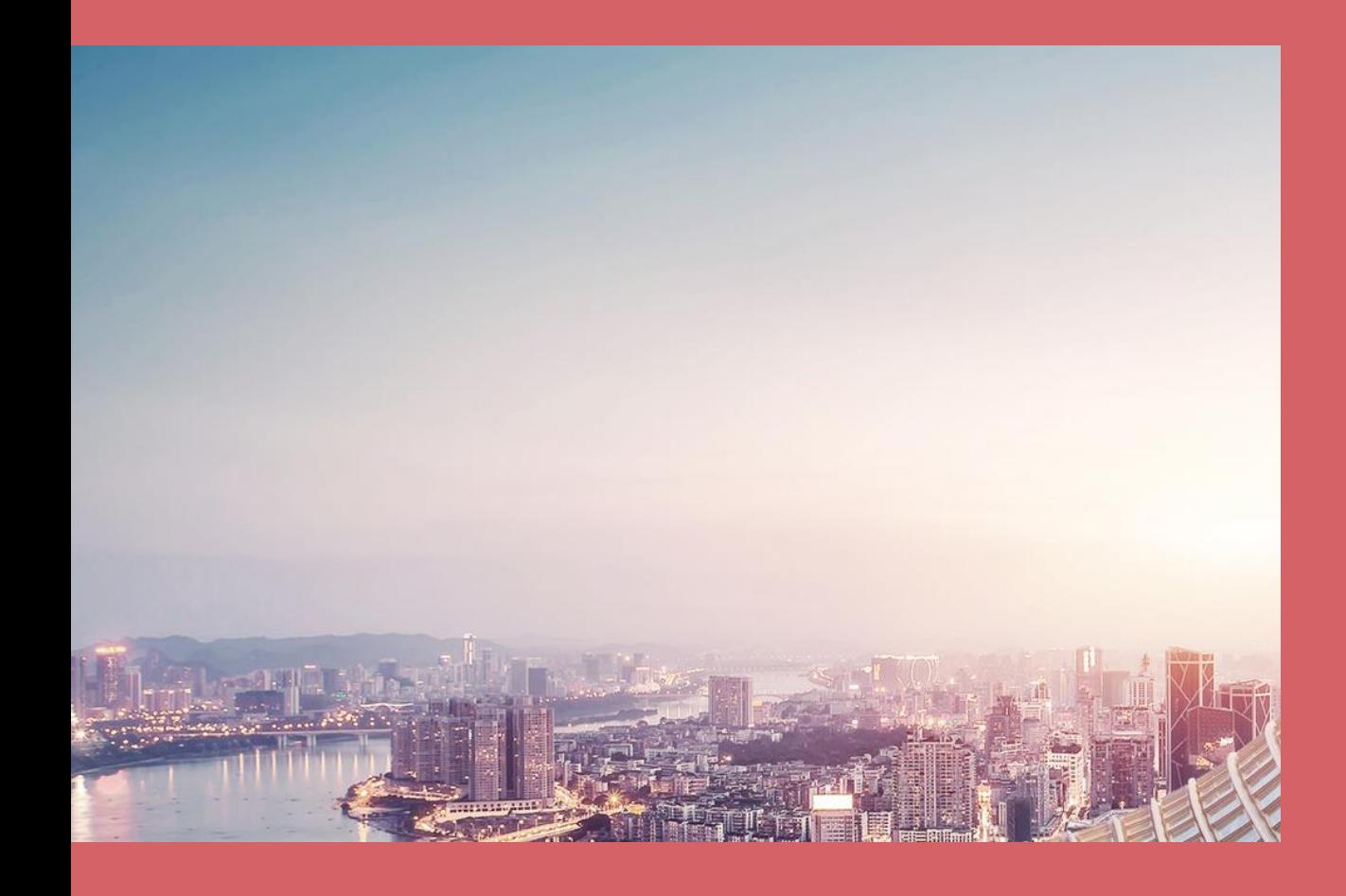

# **THANK YOU**